## **Инструкция для преподавателей по заполнению в электронной ведомости результатов текущего контроля успеваемости и промежуточной аттестации обучающемуся с продленной сессией**

Для заполнения данных текущего контроля успеваемости и промежуточной аттестации обучающемуся с продленной сессией в «закрытую» ведомость учебной группы:

- 1. переходим в онлайн-ведомость по дисциплине/практике;
- 2. ставим галочку «отображать контрольные точки»;
- 3. в редактируемой строке заполняем баллы обучающегося:

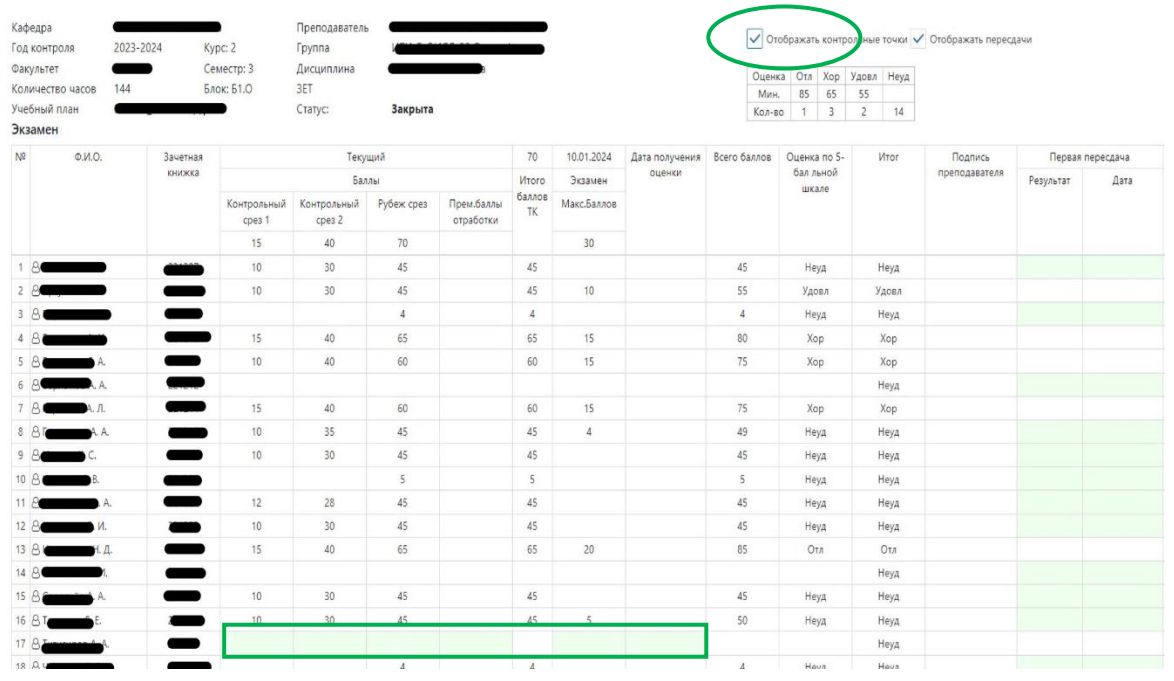

4. сохраняем ведомость:

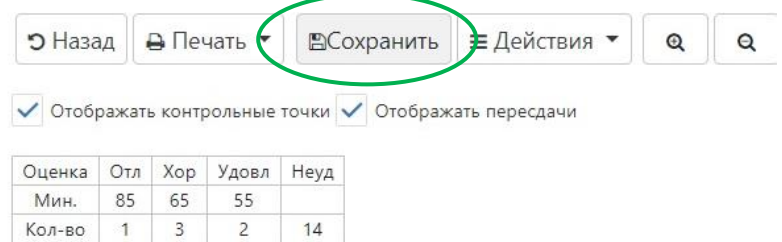

5. для распечатки ведомости выбираем «Ведомость для индивидуального графика»

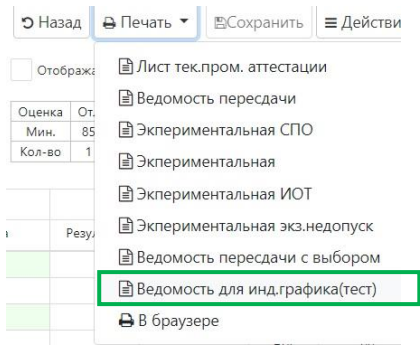

6. выбираем обучающихся, результаты промежуточной аттестации которых необходимо распечатать:

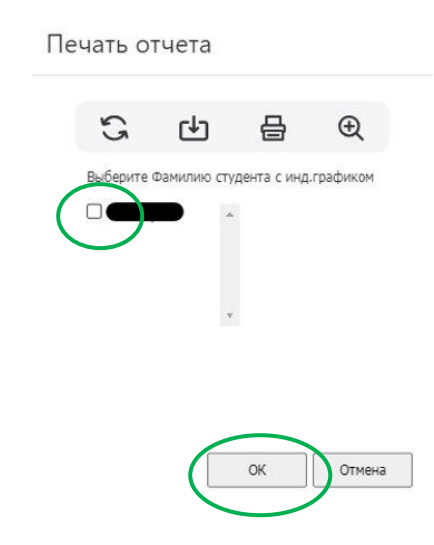

7. подписываем ведомость:

ФГАОУ ВО «Северо-Восточный федеральный университет имени М.К.Аммосова» Ведомость текущей и промежуточной аттестации N 10931

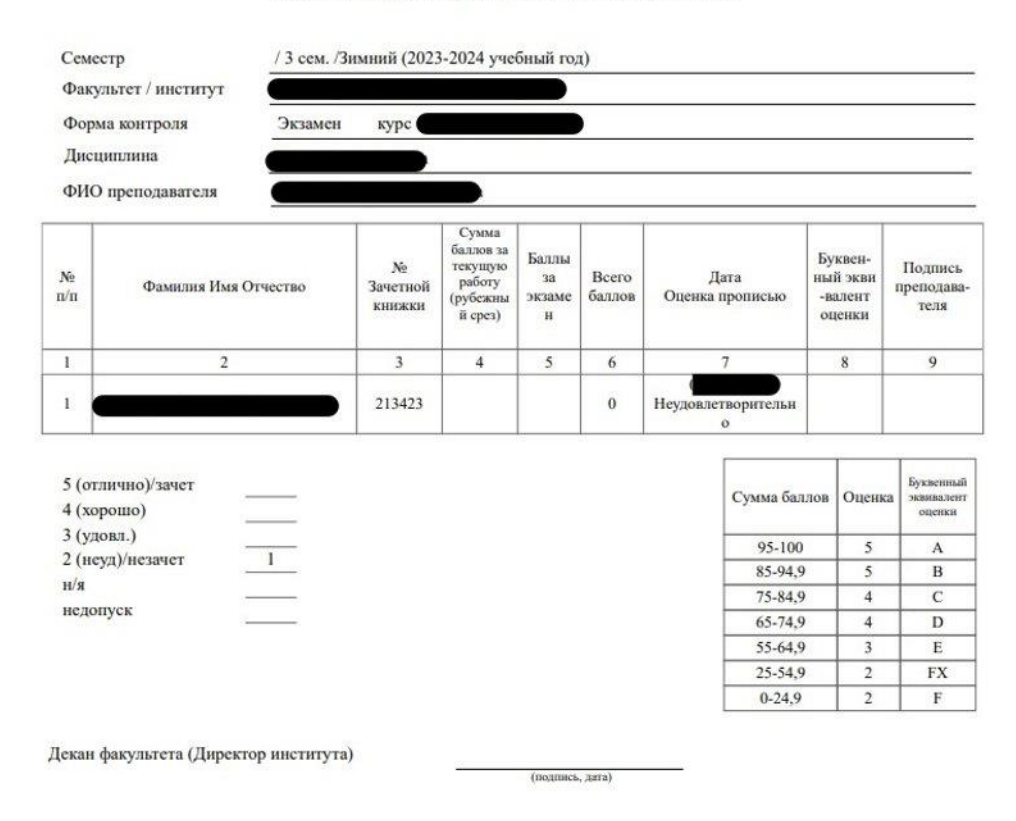

## **Внимание!**

**После окончания срока продления сессии** редактируемые ячейки по заполнению текущего контроля и промежуточной аттестации будут **заблокированы**, откроются редактируемые ячейки для заполнения результатов первой повторной промежуточной аттестации.